## Giving the Assessment and Gathering/Entering Data

When it is time to give your assessment, go to the main screen and select List (or View)

Assessments.

Then find your assessment, and click on its name.

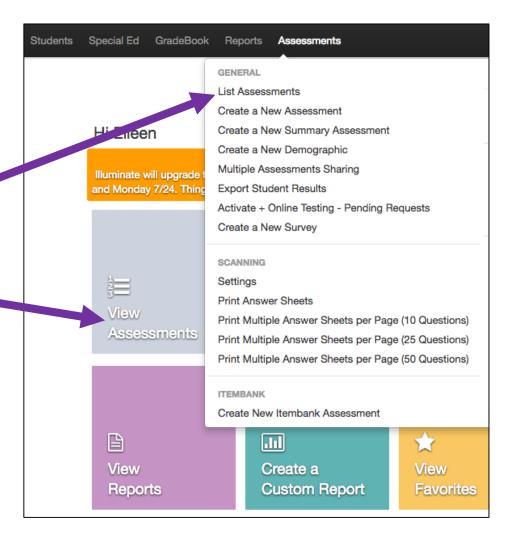

## Normally, this box will pop up.

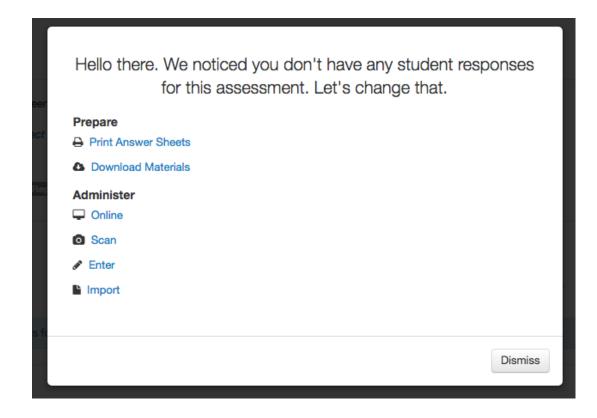

If you created your assessment using the Itembank questions, start by clicking on **Download Materials**. Here you'll find your test booklet.

If you're using a test you created, click on **Print Answer Sheets**.

[You can also get there by clicking on the **Administration** tab on the top.]

You may have to play with the **Print Answer Sheets** page individually because each teacher may have to type in different information.

Normally I start with typing in my name under the **Teachers** section.

Then, I type in my name under the \_\_\_\_\_ Classes section to find my two classes.

Depending on how many classes you have, this may look different for you. When you think you have all your classes selected, click on **Generate**.

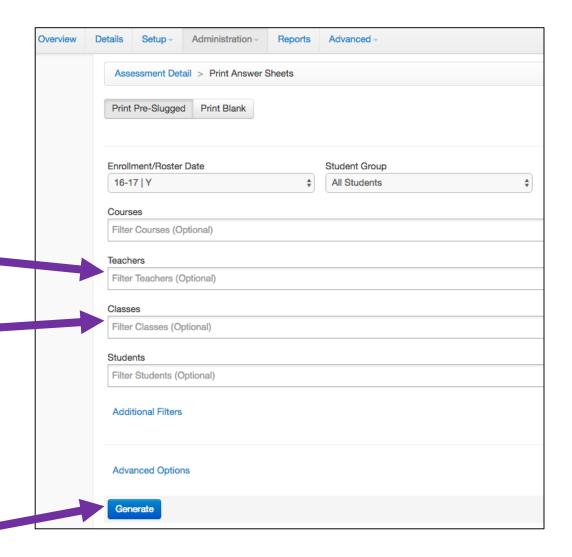

After you click Generate, you can scroll down and see your bubble sheets. You can either print them from here or download them first and then print them later.

\*\*When you hand out the bubble sheets to your students, make sure they DO NOT mark inside the square – ONLY use this area to bubble in their answer. The camera will not be able to read their answer if there are other marks there.

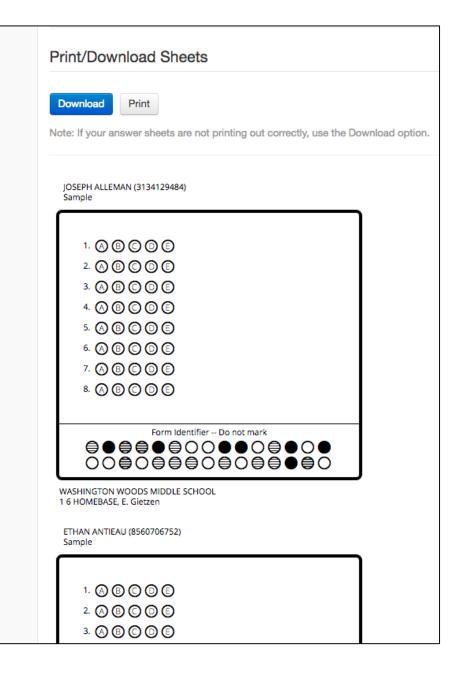

Now that you have your test booklets and answer sheets printed, you are ready to give the test and then gather the data.

If you are giving a Multiple Choice test, this part is easy!

Under **Administration**, click on **Scan**.

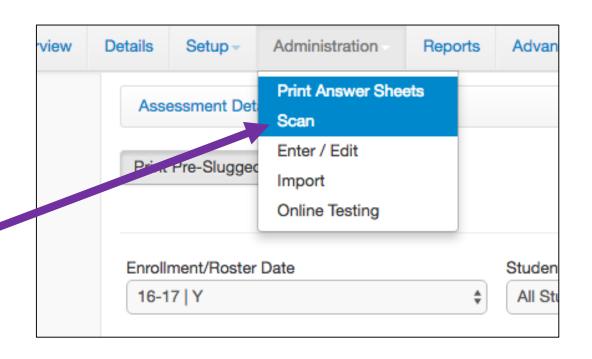

Last I knew, to scan the bubble sheets, you had to use Internet Explorer. You will also need to install the GradeCam Plugin.

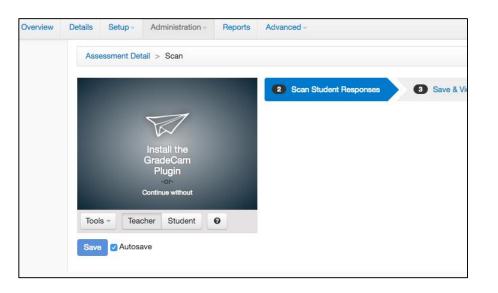

Once this is set up, you can use your document camera to scan in your students' bubble sheets.

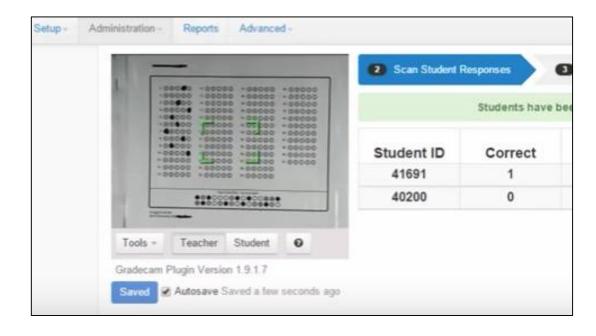

If you are <u>not</u> using a Multiple Choice test, gathering the data is not quite as quick and simple, but **totally worth the effort** to **give feedback** to your students and use for **report cards**.

If you are using a point-based rubric to grade, there are two ways to enter your data:

- 1. Print out bubble sheets and fill in the point value they earn on each question, then scan the bubble sheets like above.
- 2. Or, **enter** your students' results directly into Illuminate Education.

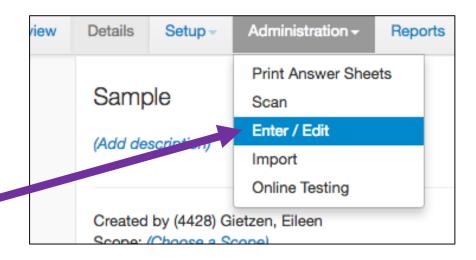

You will need to find your class(es) by typing in your name into the **Teachers**—and **Classes** boxes.

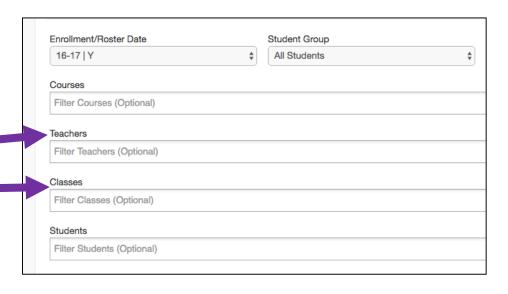

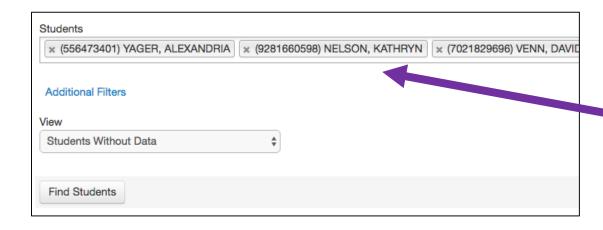

**Tip:** Instead of bringing up your whole class at once, you can type in a few student's names (like the first 5-6 tests on the top of your pile) to only grade a few at a time.

## You can then type in the point value they earned on each question.

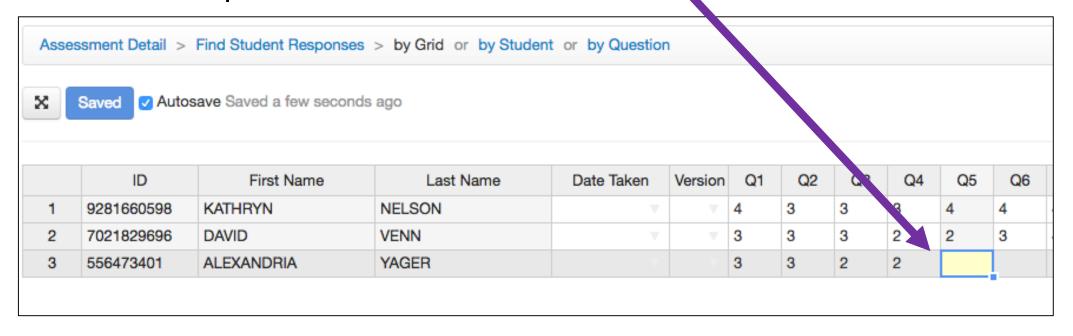

→ To add more student results, go back to the **Administration** tab and select **Enter/Edit**, and add more student names.

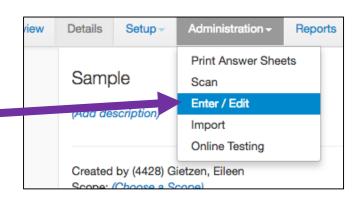